## **Compass Parent Mobile App for Android and iPhone**

Android and iOS applications are available to download for free from the Google Play Store or iOS App Store.

Begin by typing your school Select your School

Once installed and opened for the first time, there will be a prompt to choose which school the user is from.

After selecting the school there will be an opportunity to enter a Login ID (your Username) and Password and if successful, the account will be saved to the device.

ļ,

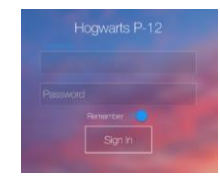

Once signed in, you can view your child's schedule, learning tasks, reports, chronicle entries and you can also add an Attendance note for absences, make Parent Teacher Conference bookings and approve and pay for events.

When signed in, you will start on the **Home Screen** where you will see your child/children's profile. There will be a series of tabs that you can swipe across to move through.

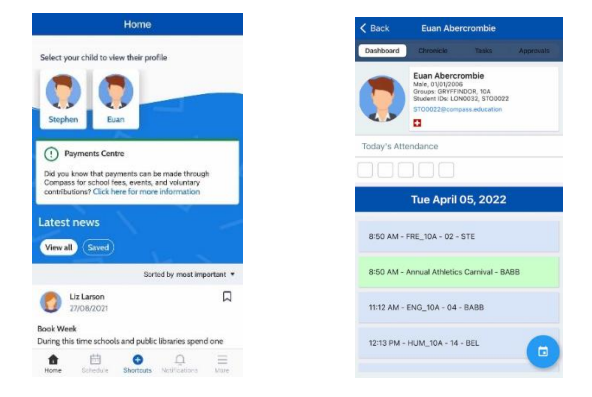

The **Dashboard** will show basic information about your child and their ID photo image if there is one on file. It will also show the schedule for today's date. You can click the blue icon in the bottom right to view another date.

Clicking **Schedule** will let you view your child/children's schedule. It will also show any school calendar events shared with you.

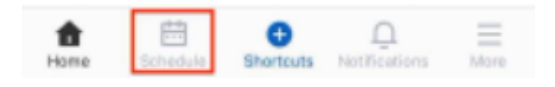

It will by default show all scheduled items but ticking the selection tool will allow the parent to set which scheduled item types they want to view. It initially loads with today's schedule but any date can be selected, either by using the forward or back arrows, or by opening the date selection tool.

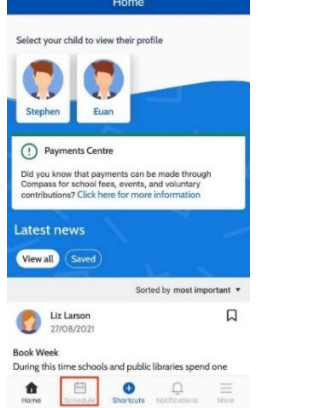

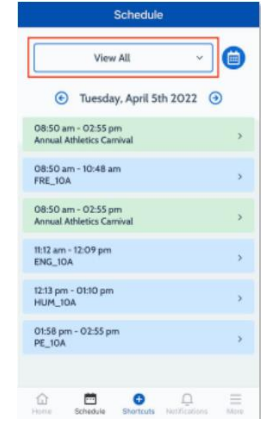

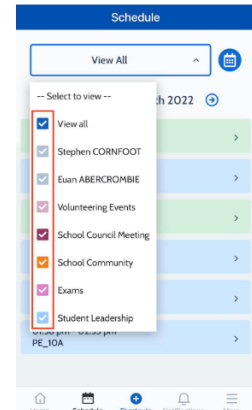

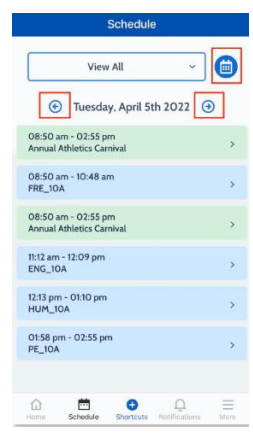

The **Shortcut** button gives parents quick access to add an attendance note or pay for an event.

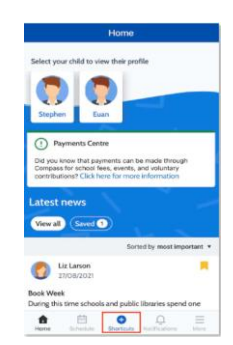

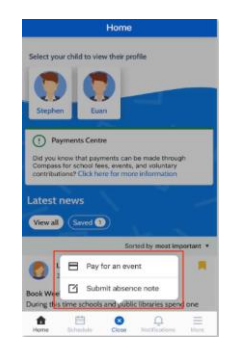

## **Absence Notes/Approvals**

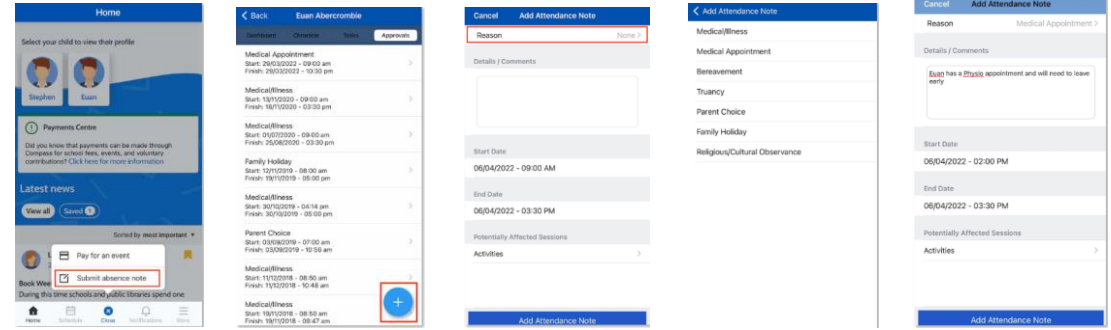

Parents can add absence notes by clicking **'Shortcuts'** and selecting **'Submit absence note'**. If you have more than one student at the school, you will be required to select which child the note is being added for.

**Approvals** – This tab shows any attendance notes/approvals the child currently has. Parents can click the blue icon in the bottom right to add an attendance note.

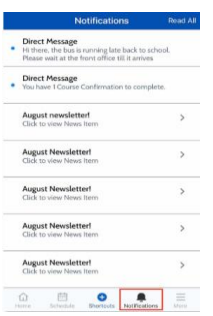

Parents can click **'Notifications'** to view any push notifications they have received.

Clicking **'More'** will expand a range of options for parents to access. The available options are determined by which modules are in use in your school.

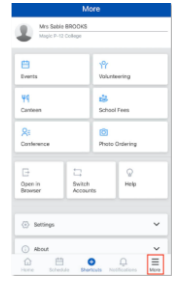

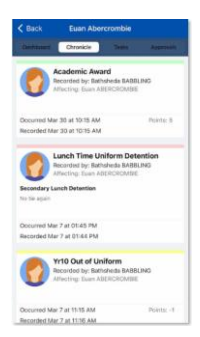

**Chronicle** – This tab will show any student Chronicle posts that were set as "Visible to Students/Parents".